## Welcome to

# Somaiya Vidyavihar

K J SOMAIYA JUNIOR COLLEGE OF ARTS AND COMMERCE
ONLINE ADMISSION 2021-22

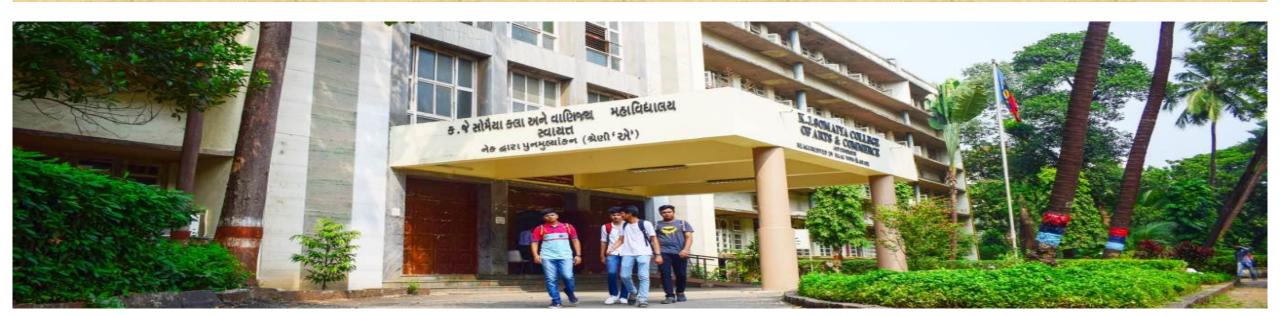

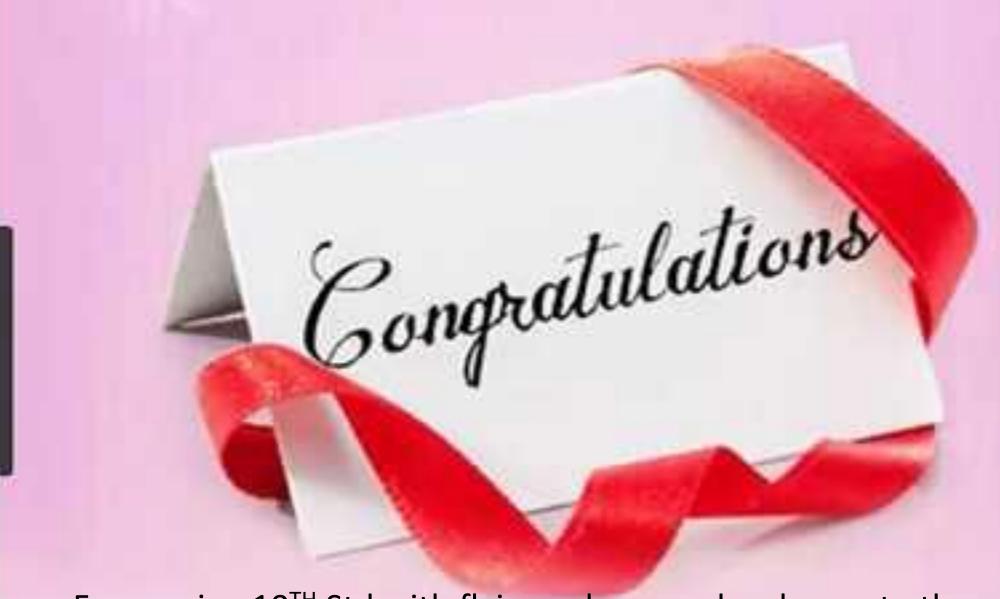

For passing 10<sup>TH</sup> Std with flying colours and welcome to the new exciting phase of life. And welcome to Somaiya ...

# K J SOMAIYA JUNIOR COLLEGE OF ARTS AND COMMERCE offers THREE streams for XI Std

- ARTS
- COMMERCE
- COMMERCE UNAIDED

Lets understand the quota admission for K J SOMAIYA JUNIOR COLLEGE OF ARTS AND COMMERCE

- GUJARATI LINGUISTIC MINORITY quota
- MANAGEMENT QUOTA
- Note: for more details visit kjsac.somaiya.edu----Admission----Junior

# GUJARATI LINGUISTIC MINORITY / MANAGEMENT QUOTA Admission procedure

Pre admission form

• Students will fill the Online Pre Admission form by registering on the Somaiya portal <a href="https://admissions.somaiya.edu">https://admissions.somaiya.edu</a>

Verification mail

 Student will get a Verification mail in your email that you provide while registering.
 If you don't see the mail in INBOX you can check in SPAM.

DETAILS AND DOCUMENT UPLOAD

 Filling up the online pre admission application form and upload the required documents Online payment of fee 50/-

 Complete the process of Pre Admission by paying online processing fees of Rs. 50/-

OFFER LETTER • Students who will be cleared through document verification stage and are eligible as per merit list will receive" offer letter" of provisional admission on their registered email address as mentioned in the online application form of the student and a short SMS in this regard will be sent on the student's registered mobile number.

Login credentials

• Login credentials(Username and password) for Somaiya 'MyAccount' will be sent to student's registered email address.

# Payment of full fee

- Students can take provisional admission as per the subject preference and pay the programme fees(ONLINE) for successful completion of provisional admission procedure.
- (Students who want to opt for IT subject can submit the OPTIONAL FORM through their 'MyAccount')

Digital receipt

• Digital fee receipt will be available in their 'MyAccount' portal for future reference.

SESD update

 Upload the student data into Govt portal.(Done by the respective college)

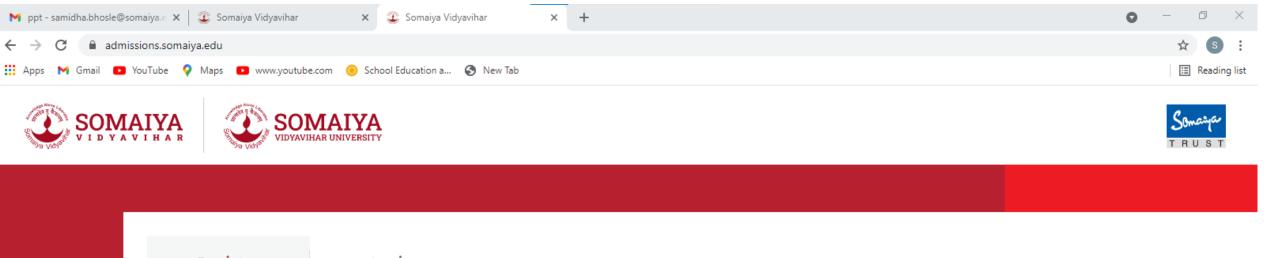

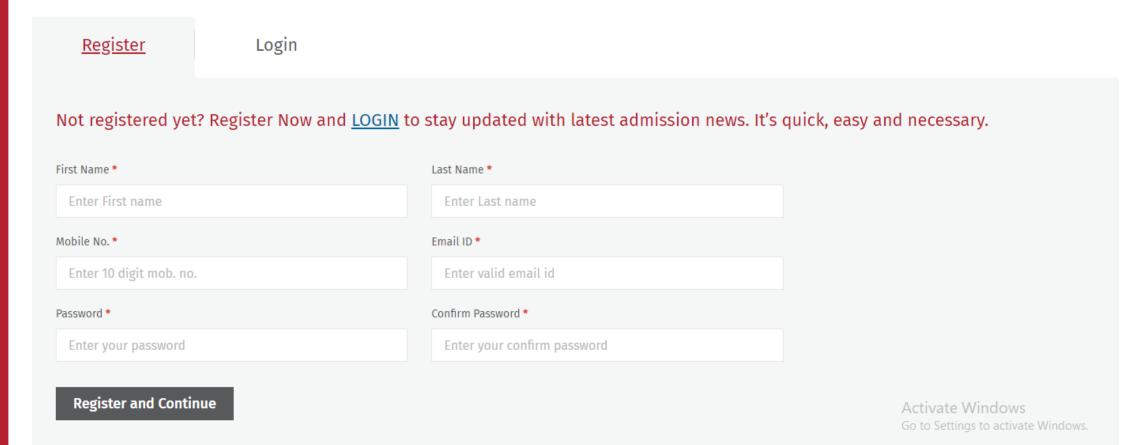

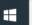

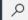

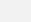

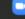

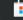

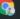

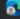

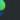

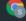

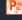

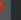

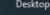

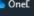

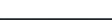

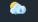

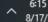

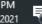

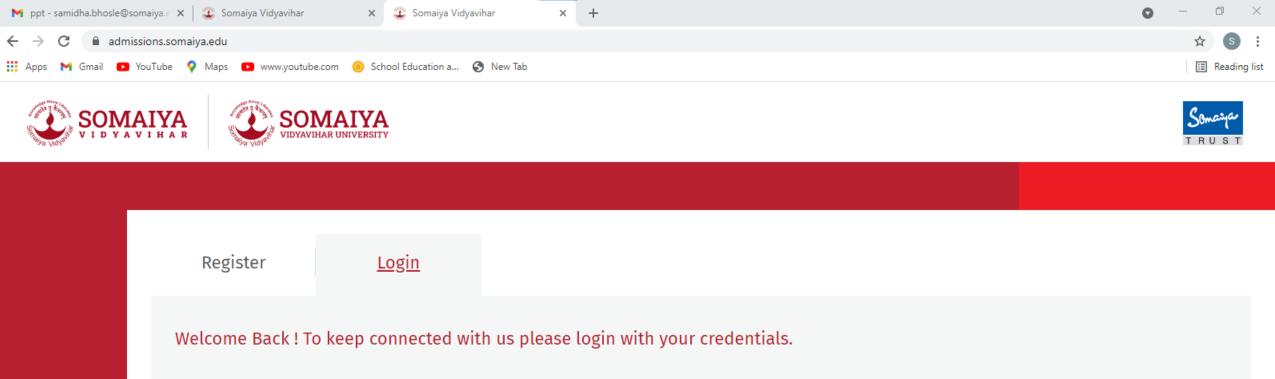

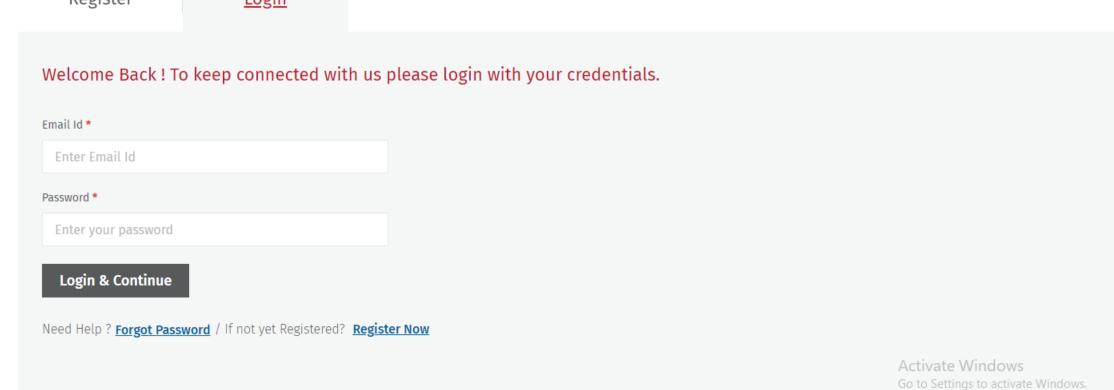

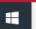

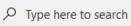

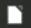

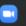

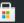

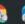

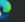

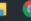

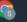

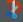

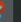

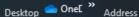

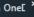

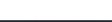

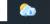

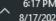

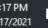

#### Level of Study ,Discipline, programme, institution and category page

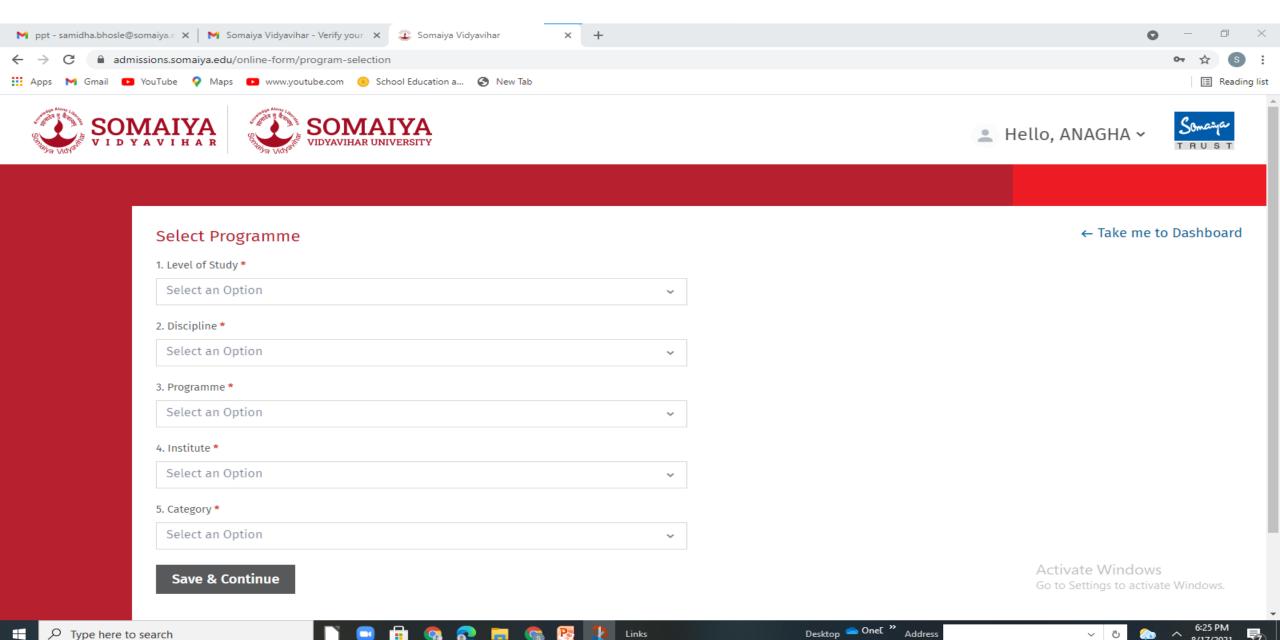

### Instructions page

Type here to search

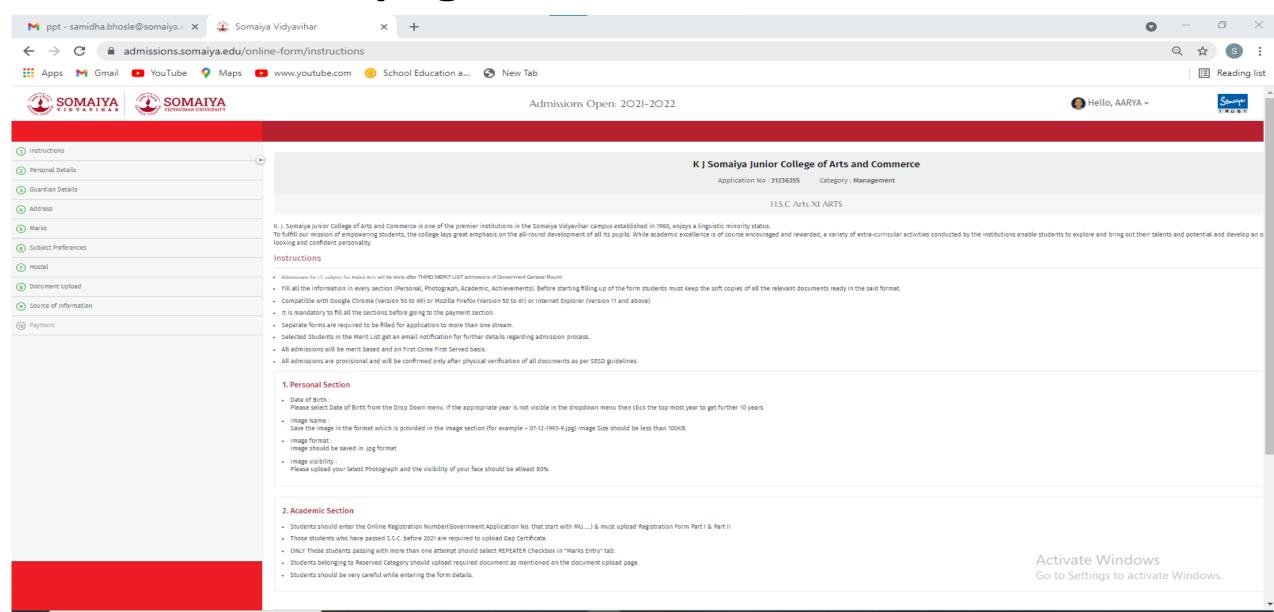

Desktop — Onel " Address

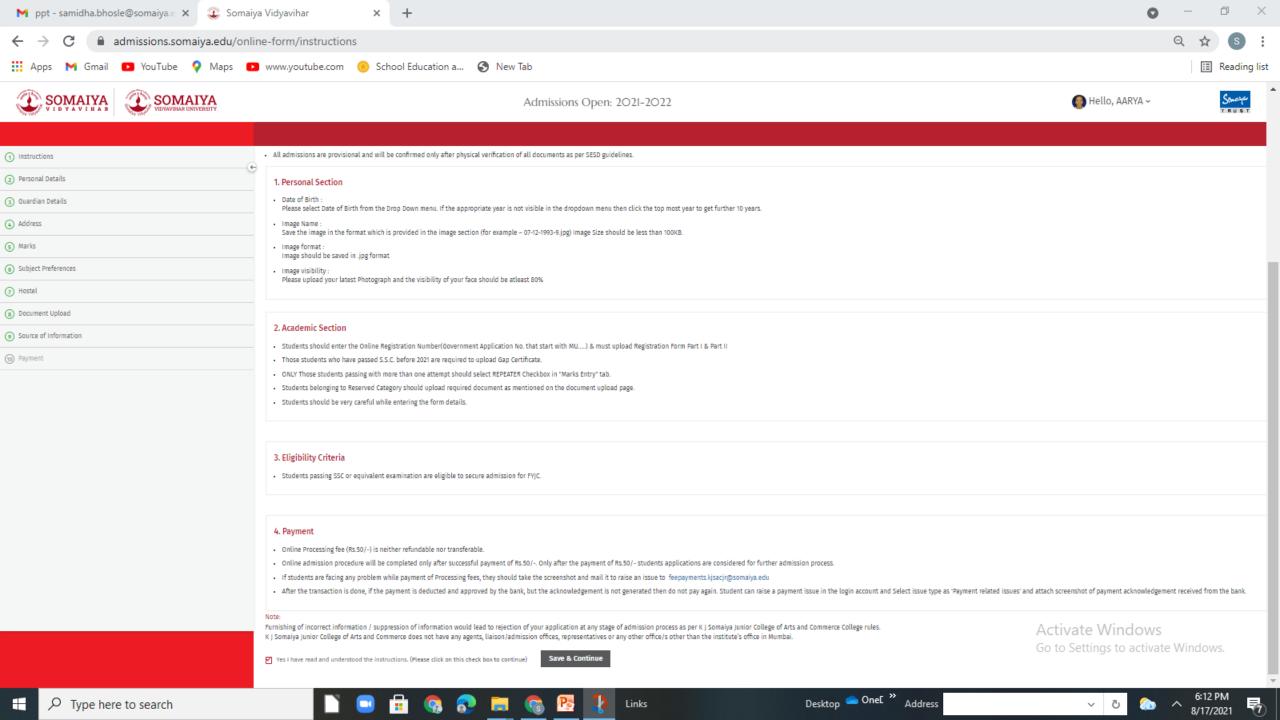

#### Personal details

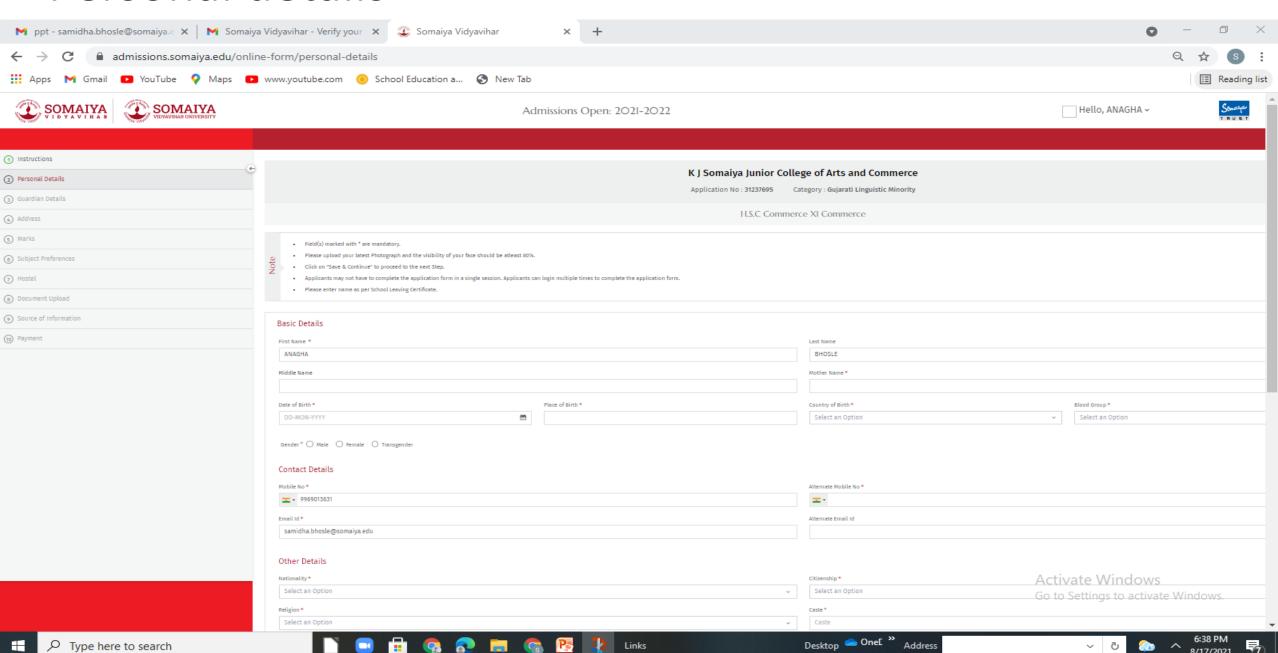

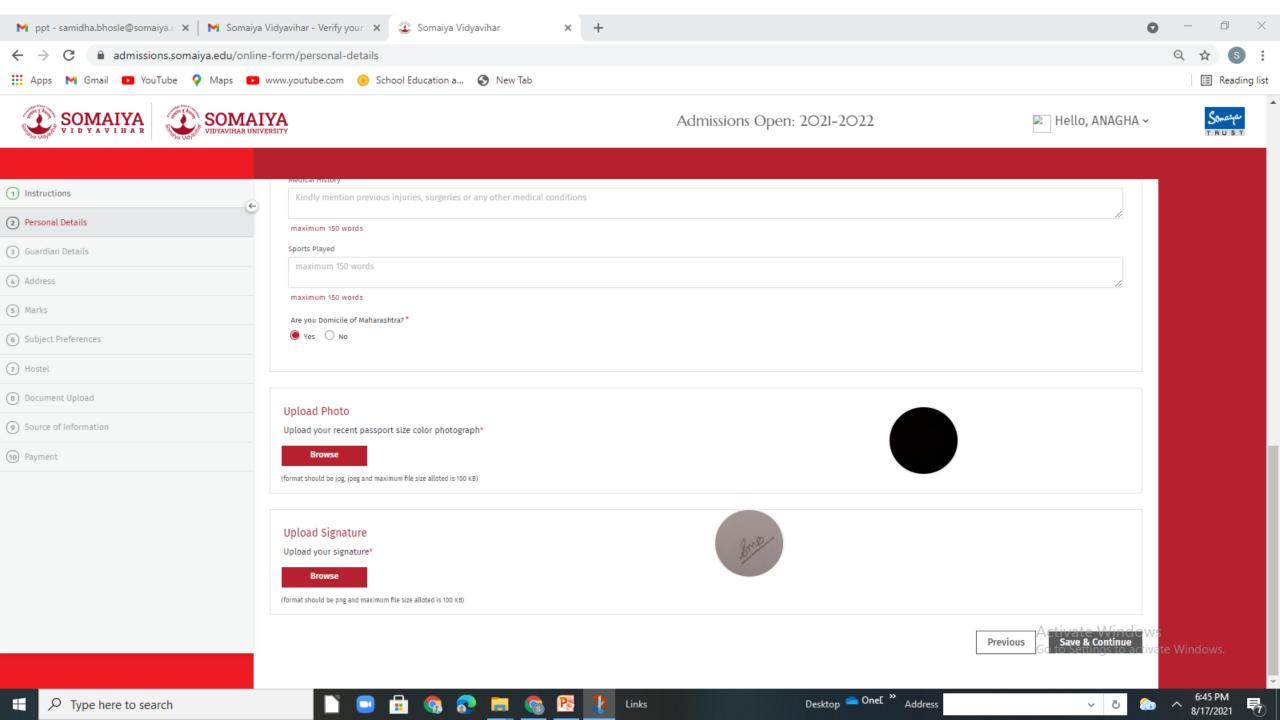

#### Guardian details

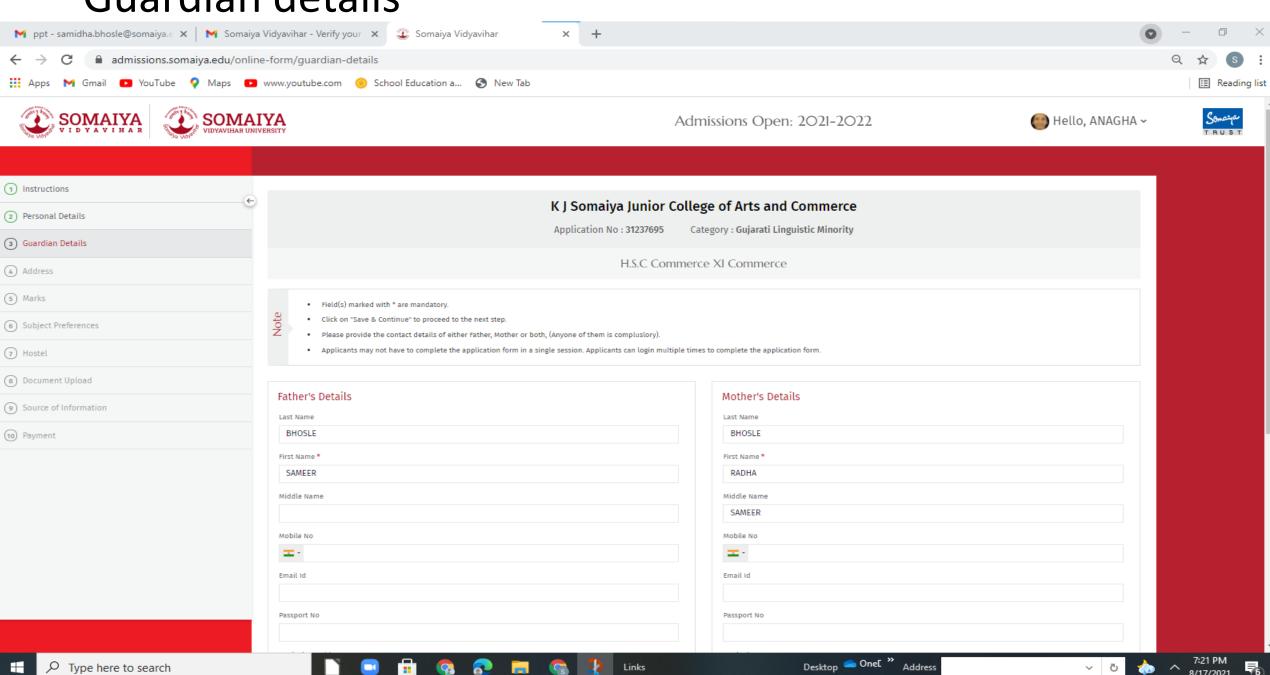

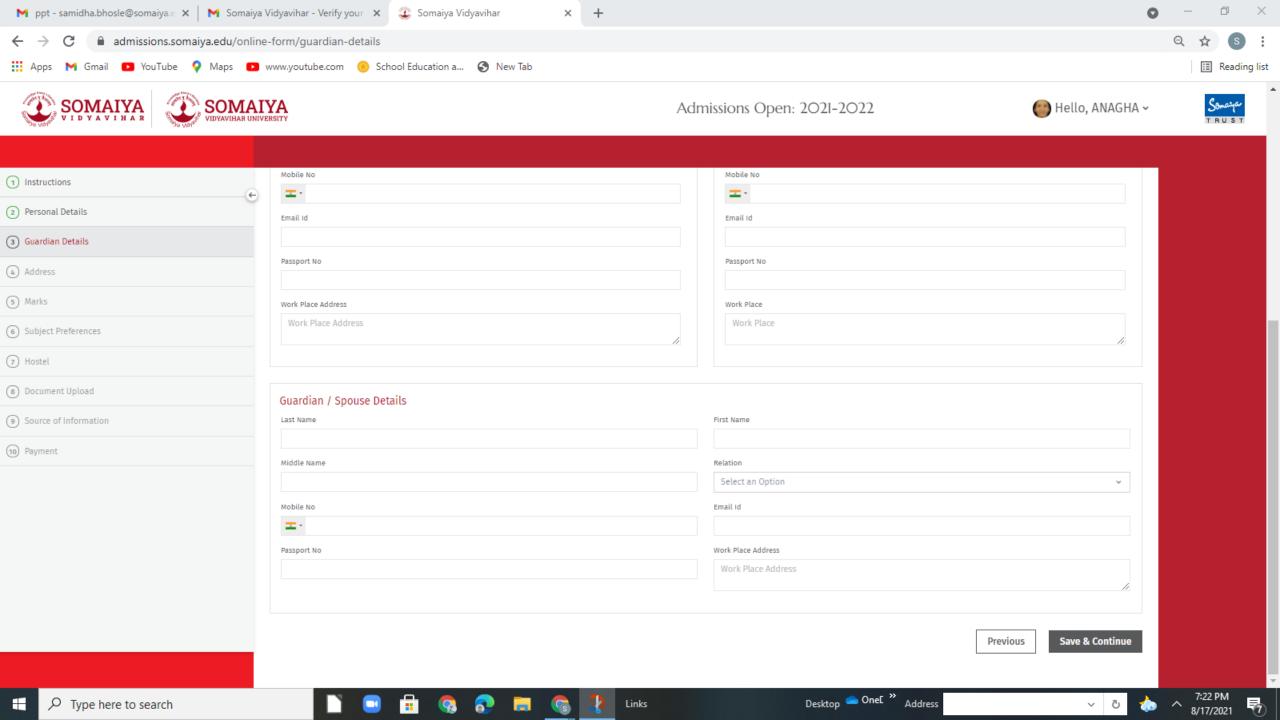

#### **Address**

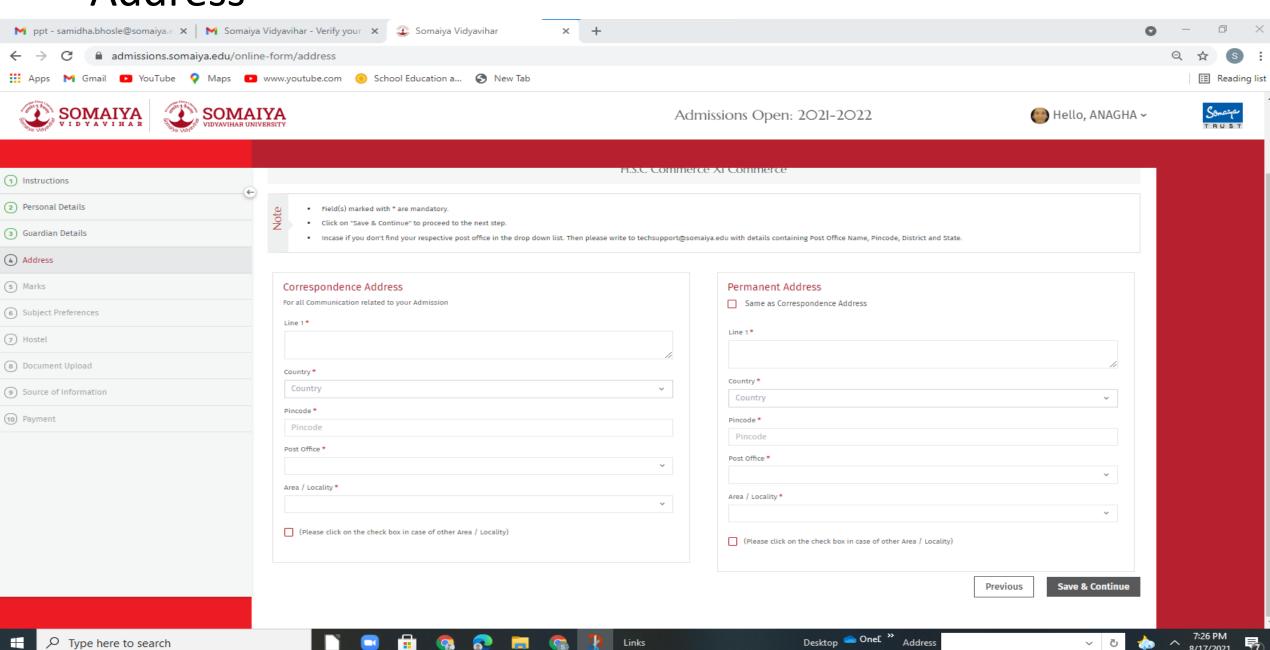

#### Marks entry

Type here to search

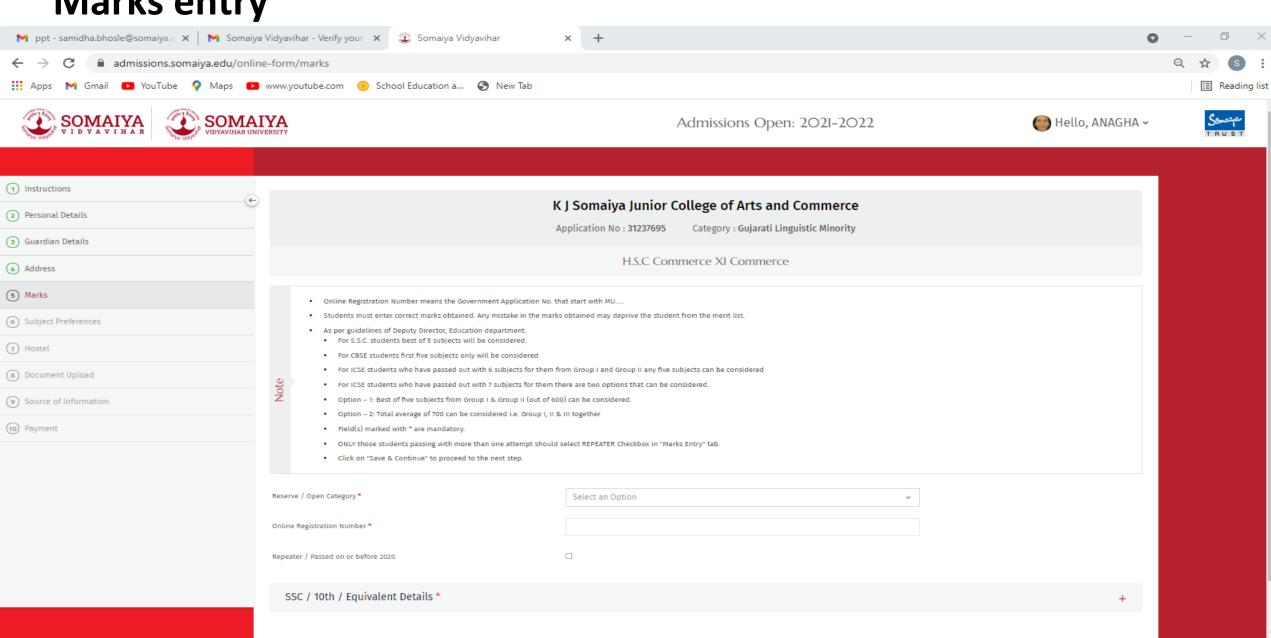

Desktop 🔷 Onel »

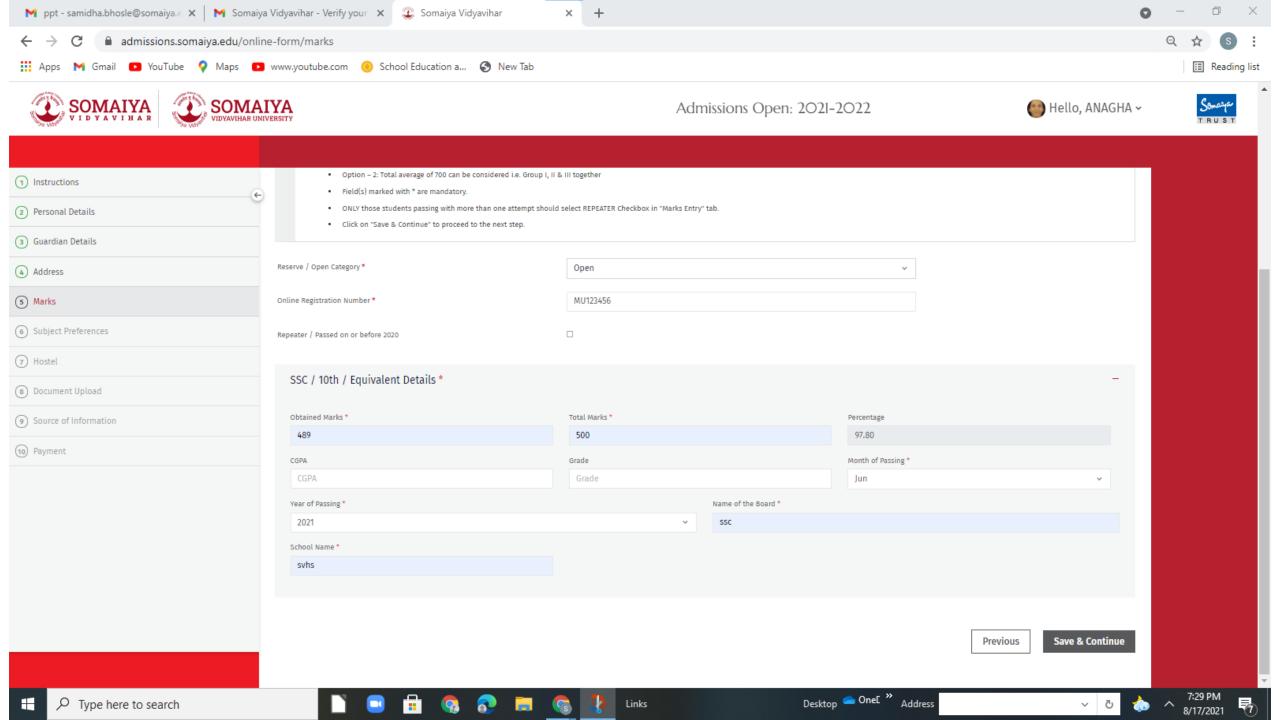

## Subject preference

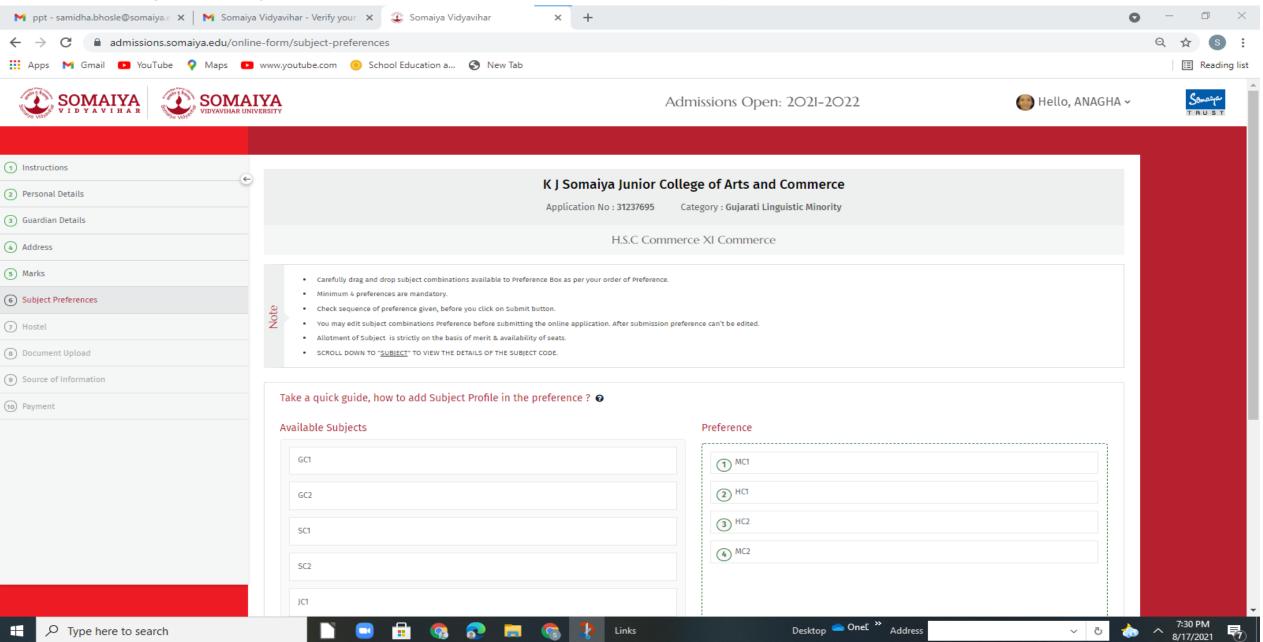

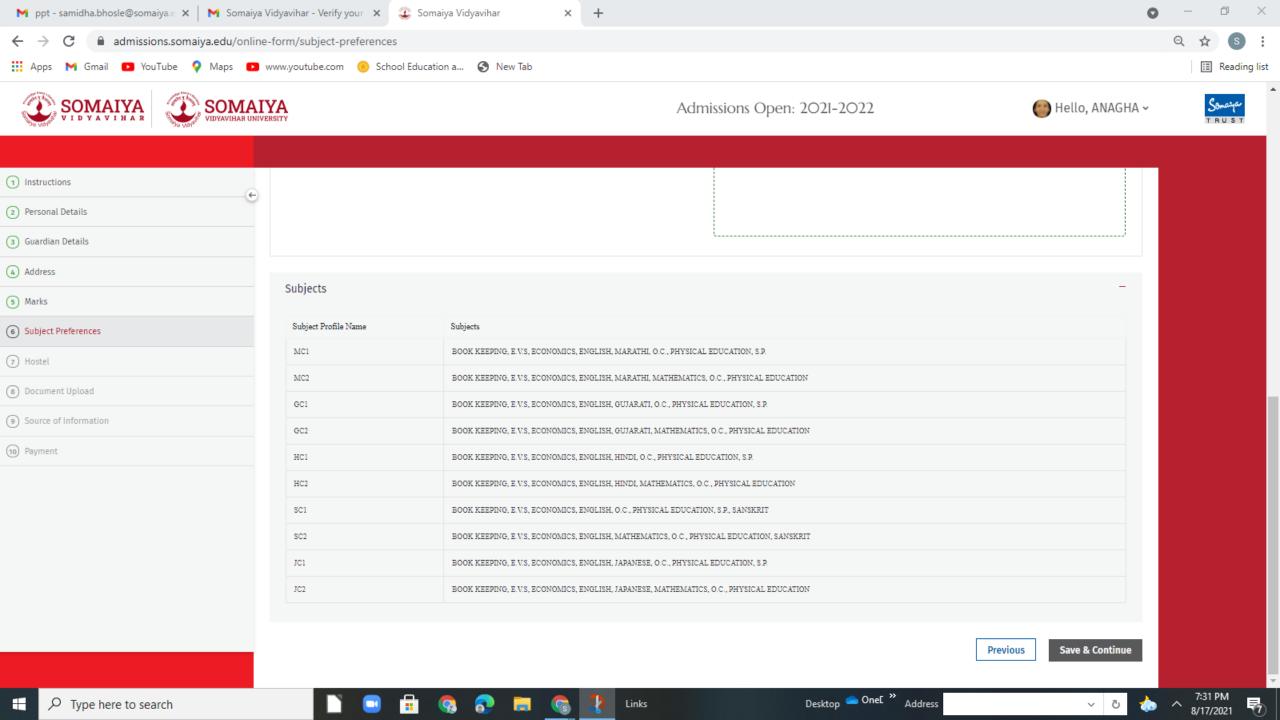

#### Hostel facility

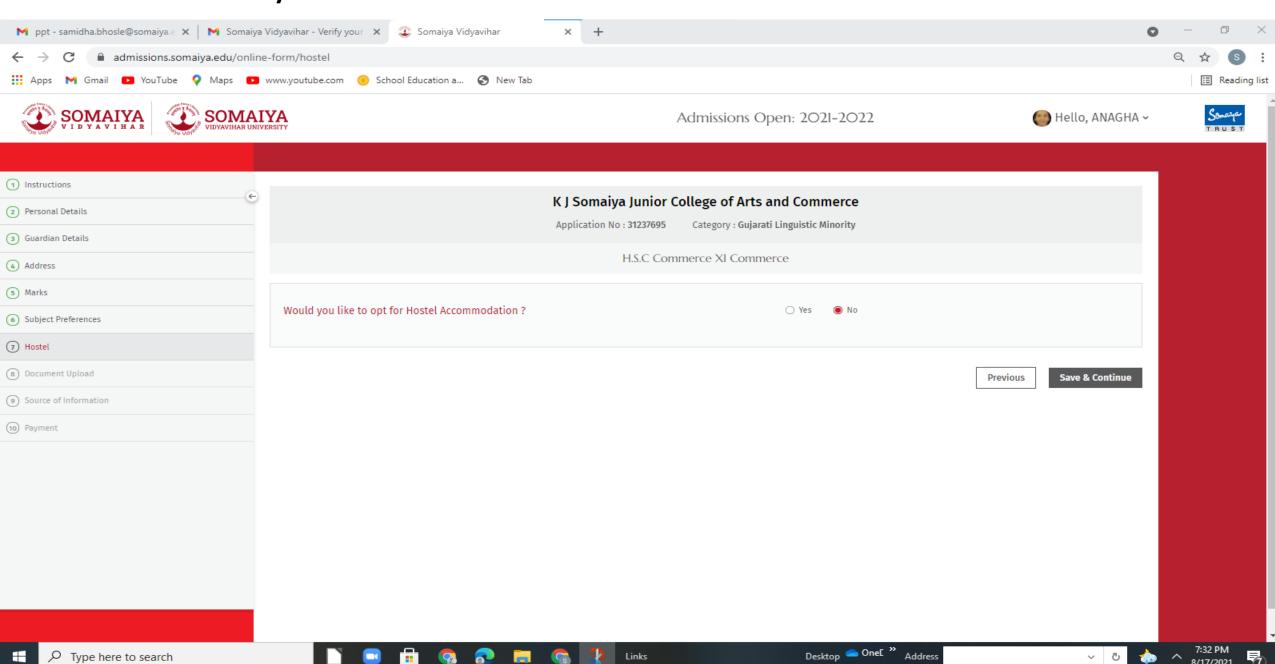

## **Document Upload**

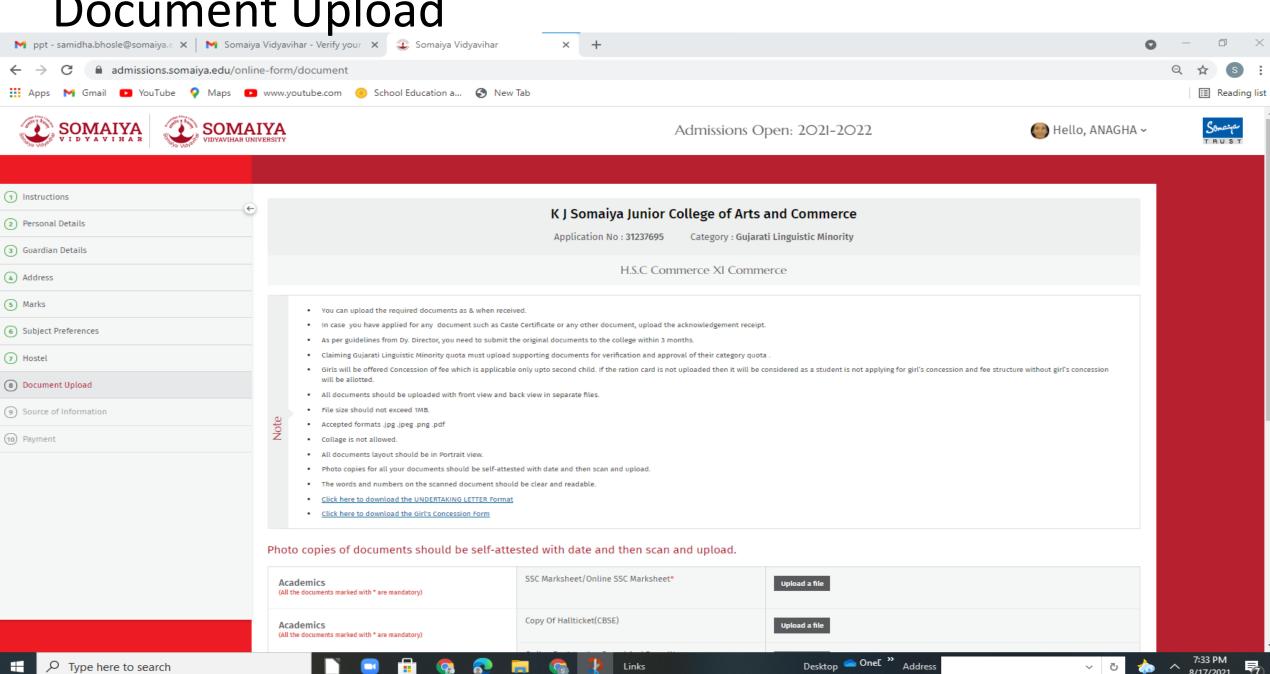

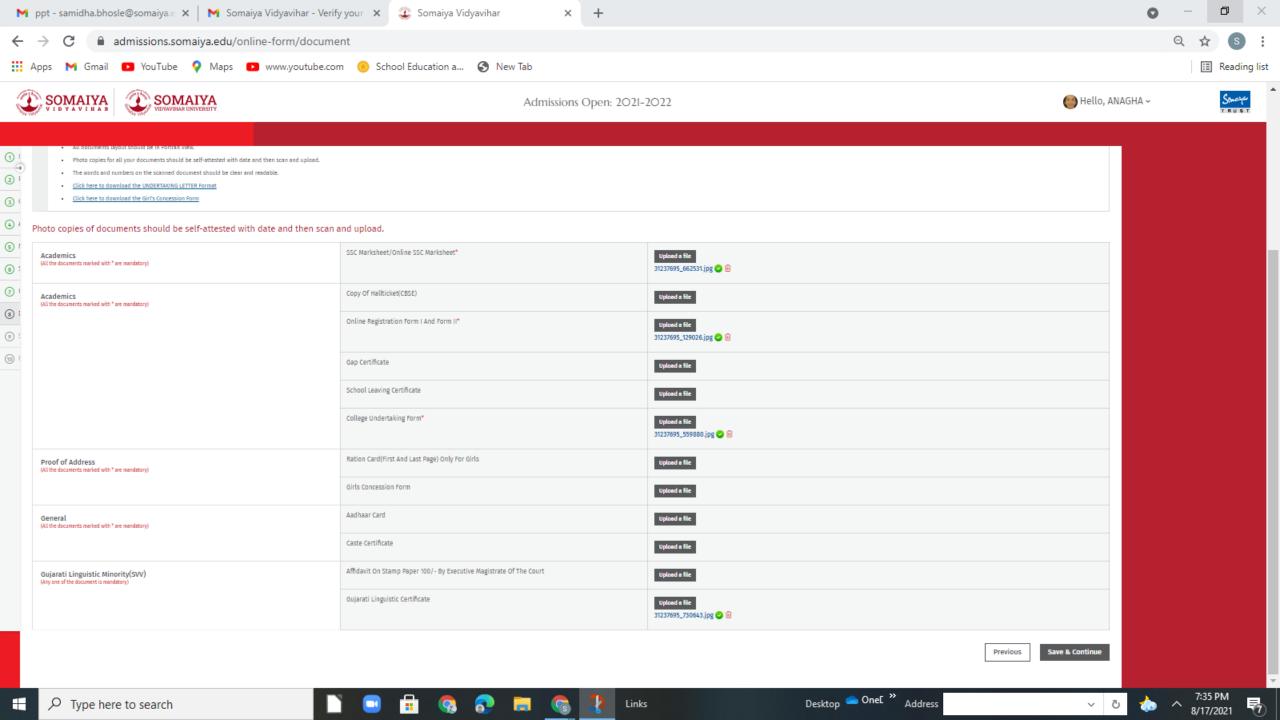

#### Source of information

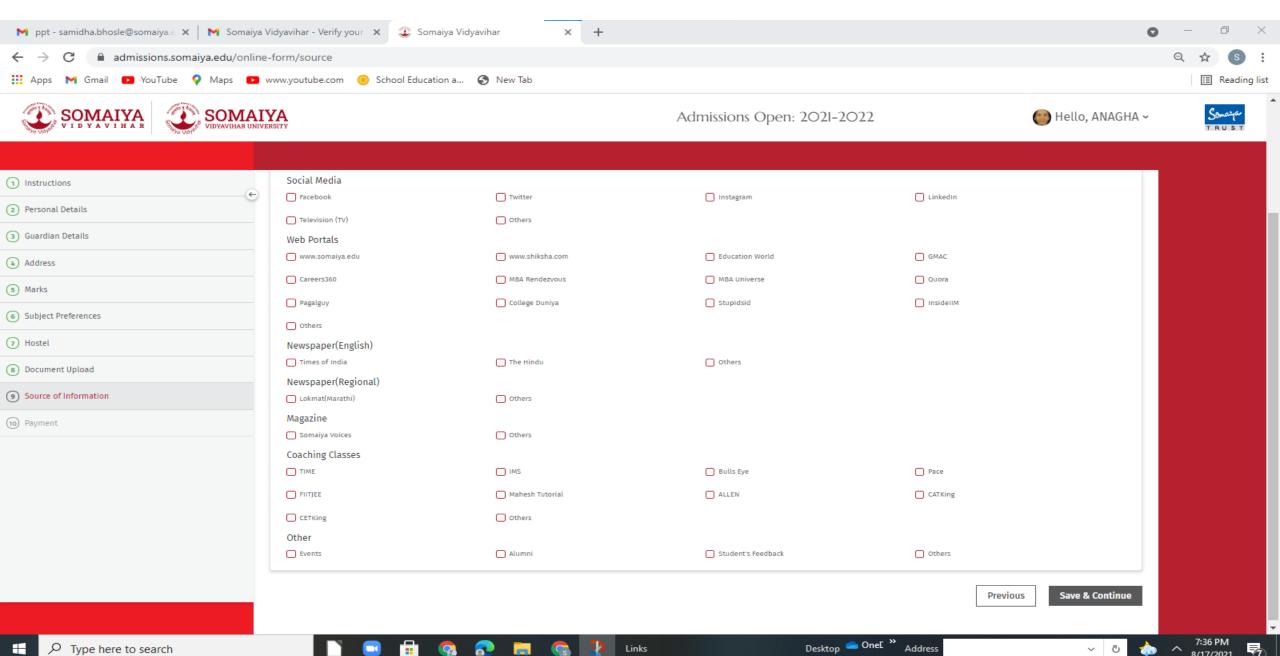

#### Payment

Type here to search

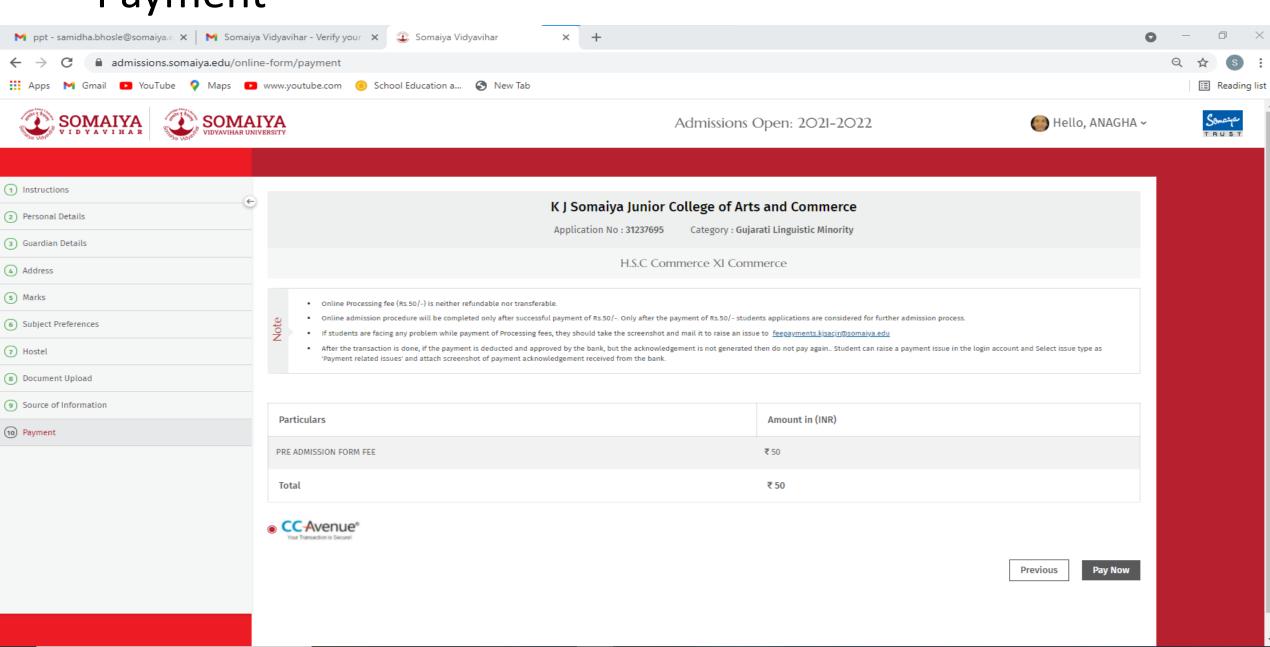

Desktop Onel Address

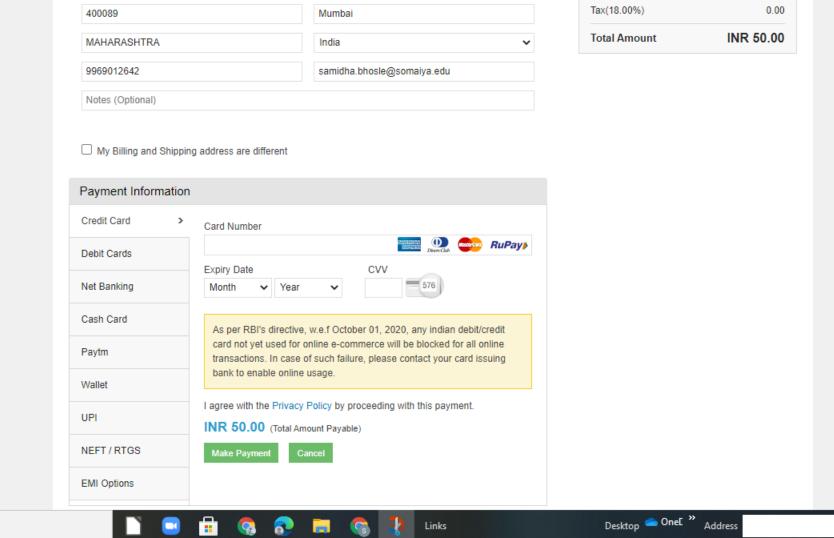

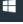

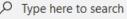

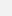

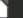

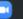

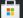

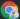

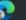

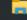

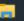

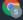

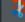

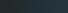

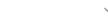

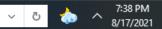

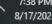

# If the student name appear in the merit list he/she will get the offer letter and SVV net id and password

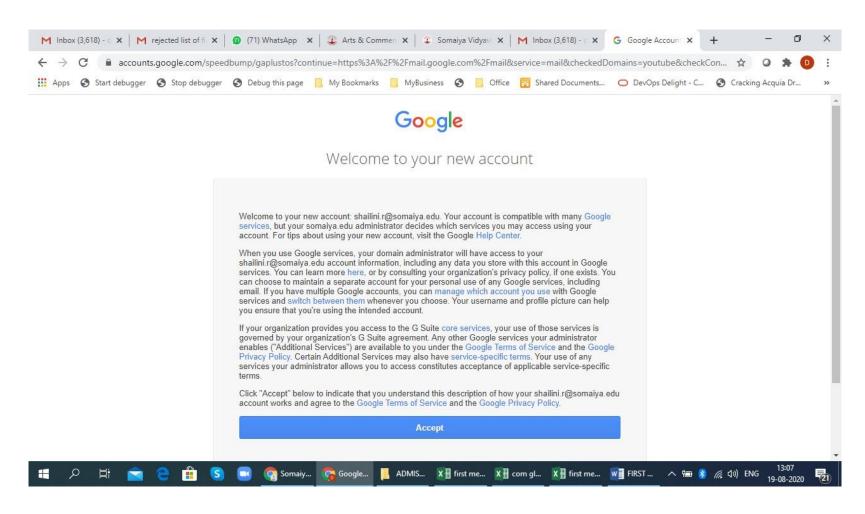

## Email of SVV net id and password

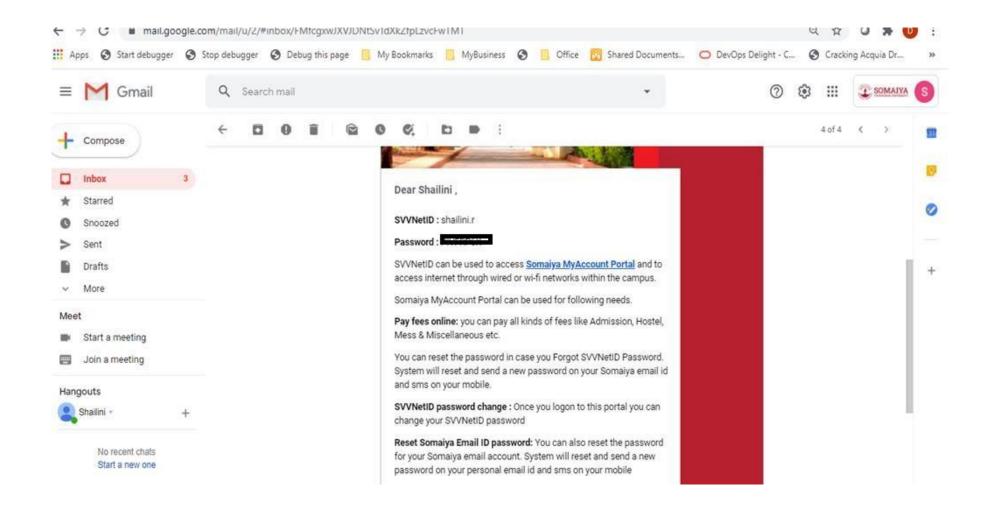

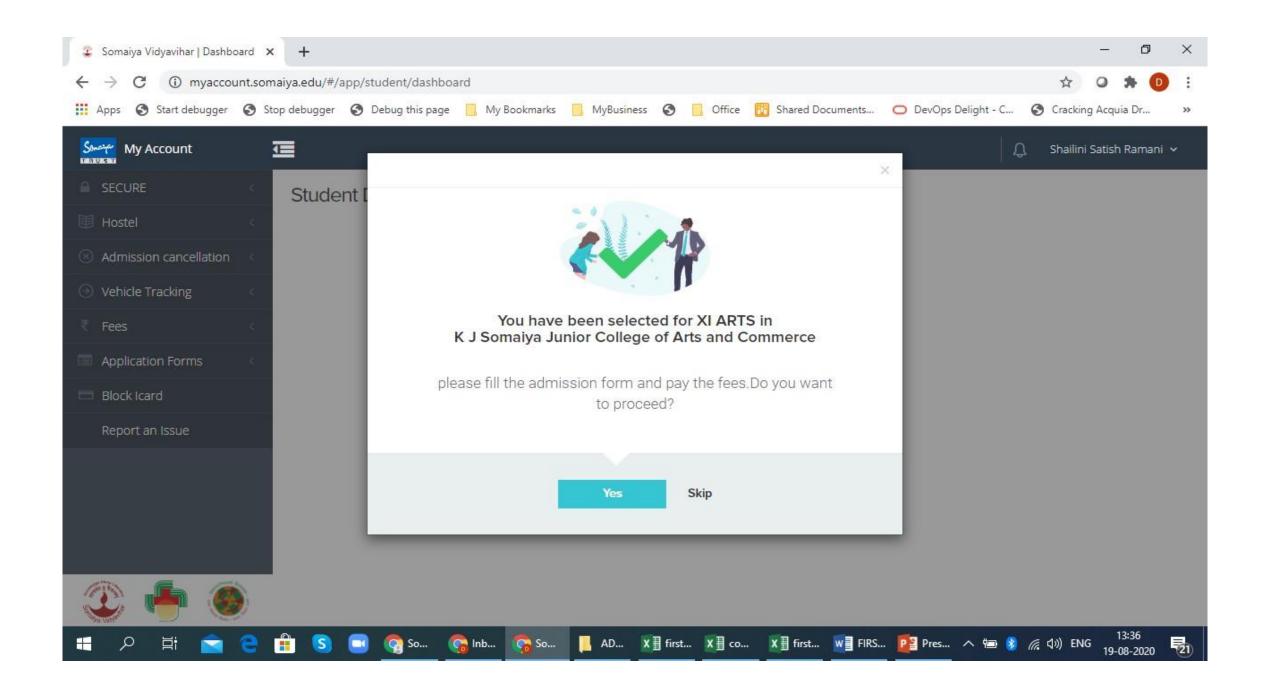

## MyAccount portal-Online payment of fee

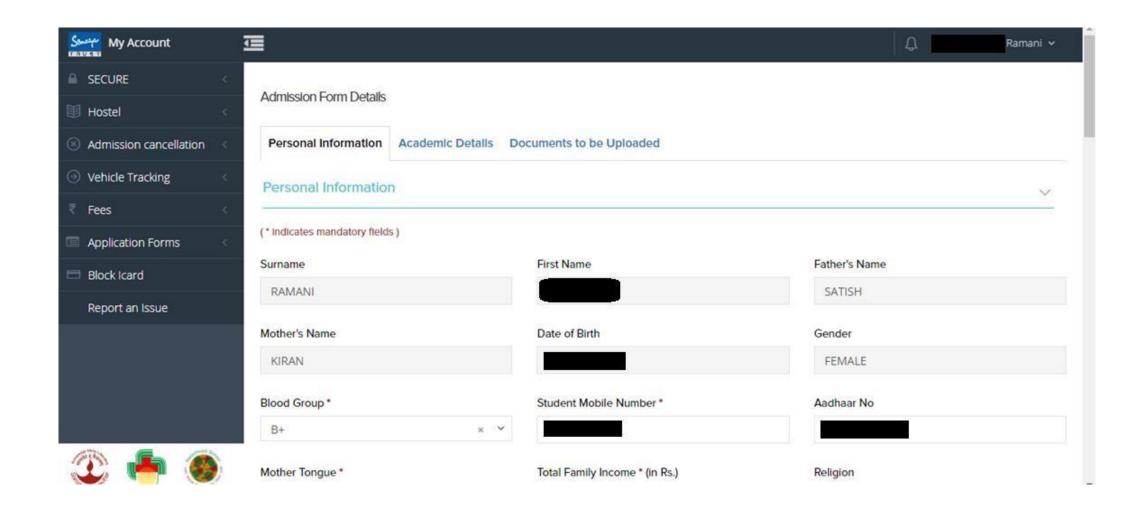

# Steps to be followed in case of **Rejection** of documents: Rejection is done if the document upload is blur(not clear), wrong or missing.

- 1)Type admissions.somaiya.edu in any browser
- 2)Login into the pre admission form that you used earlier.
- 3)You will see the COMPLETE NOW button. Click on it and then proceed to the 8<sup>th</sup> Vertical tab "DOCUMENT UPLOAD".
- 4) Delete the previous document that was rejected. By clicking in the Dustbin icon.
- 5)Now click on "Upload a file" and upload the correct document and click on "Save and Continue".

#### For ex

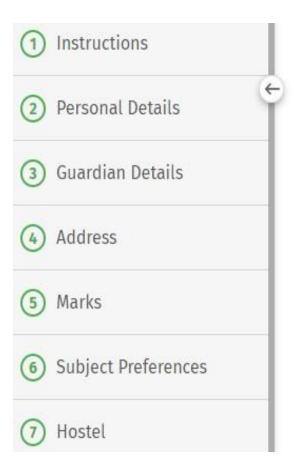

Photo copies of documents should be self-attested with date and then scar upload.

| Academics (All the documents marked with * are mandatory) | SSC Marksheet/Online SSC<br>Marksheet*     | Upload a file 31027263_830881.jpg ② 🛅 |
|-----------------------------------------------------------|--------------------------------------------|---------------------------------------|
| Academics (All the documents marked with * are mandatory) | Copy Of Hallticket(CBSE)                   | Upload a file                         |
|                                                           | Online Registration Form I<br>And Form II* | Upload a file 31027263_966857.jpg ② 🛅 |

- 1)It is compulsory to download the **UNDERTAKING LETTER FORMAT** that is available on 8<sup>th</sup> Vertical tab "Document Upload" and fill the details duly signed by both Student as well as Parent and upload it.
- 2) For girl student who want to avail "Girls free ship" should download Girls Concession Form ---- fill the details and upload.

Instructions Personal Details Guardian Details Address Marks

Subject Preferences

- THE SIZE SHOULD HOLEACEED IND.
- · Accepted formats .jpg .jpeg .png .pdf
- · Collage is not allowed.
- · All documents layout should be in Portrait view.
- · Photo copies for all your documents should be self-attested with date and then scan and upload.
- · The words and numbers on the scanned document should be clear and readable.
- Click here to download the UNDERTAKING LETTER Format
- Click here to download the Girl's Concession Form

Photo copies of documents should be self-attested with date and then scan and upload.

# Important instructions while filling the Pre Admission form for hassle free submission of data.

- 1)Don't click the REPEATER checkbox if you have appeared 10<sup>th</sup> Std in the academic year 2019-20.
- 2) While uploading marksheet, students name should be visible along with marks.
- 3)Be very careful while entering the marks.
- 4)Subject code Preference should be properly selected.
- 5)Online application no(MU......) should be properly entered.

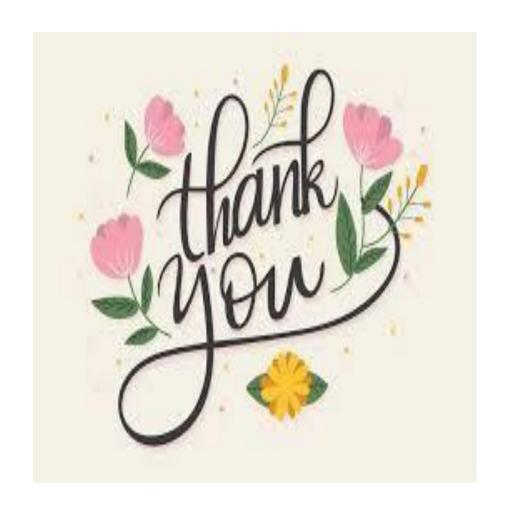

Hope we are successful in guiding you.